# **CARECREDIT**

855-478-7920 | www.AVImark.net | support@AVImark.net

POWERING SUCCESSFUL PRACTICES™ VETERINARY SOLUTIONS

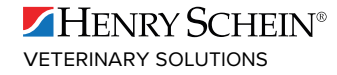

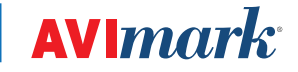

# **CareCredit**

The integration of CareCredit into AVImark means veterinary businesses can process applications faster and easier. From the CID speed bar, the business selects the CareCredit button and instantly has access to the CareCredit Home Page. This page provides options to submit an application, submit a transaction, process a credit, and locate an account or reprint a receipt. With a simple click of the mouse, the client's information is automatically uploaded into the CareCredit application. A credit decision is provided almost instantly allowing the pet owner and business to immediately proceed with the best treatment program for the pet.

#### **Activate CareCredit**

For this interface to work properly in AVImark 18.11.0 or higher, the integration with CareCredit needs to be enabled and the clinic's merchant ID entered.

- 1. Click on to open **Options Maintenance (Advanced Options)**.
- 2. Search for **CareCredit**.
- 3. Expand CareCredit and click on **Active**.
- 4. Click **Change** and select **True**.
- 5. Click **OK**.
- 6. Select **Merchant ID** and click **Change**.
- 7. Enter the clinic's merchant ID for CareCredit then click **OK**.

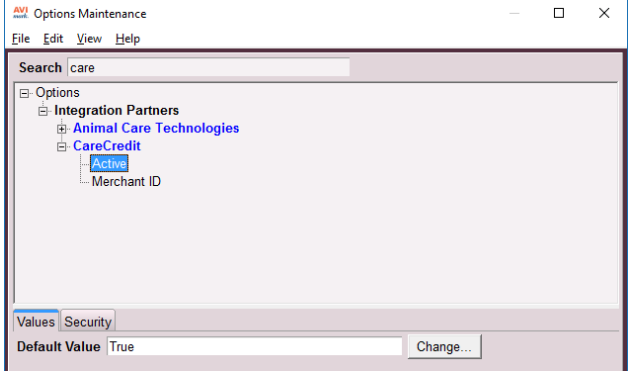

8. Close out of Advanced Options.

Pressing the button from the CID speed bar takes the active client's information and adds it to their online CareCredit application. The CareCredit button is also available from the Invoice screen.

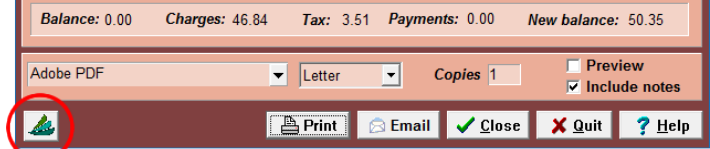

#### **Secure the CareCredit Feature**

To control who can access the CareCredit website, CareCredit has been added to Users and Security.

- 1. From the menu, go to **Work with | Users and Security**.
- 2. Select the **Category**.
- 3. Under Authorized Functions, **right-click | Choose**.
- 4. In User Functions, select the CareCredit category.
- 5. On Access CareCredit, **right-click | Select**.
- 6. Click **Done**.

### **CareCredit Home Page**

From the CareCredit Home Page, you have the option to submit an application, submit a transaction for purchase, or process a refund.

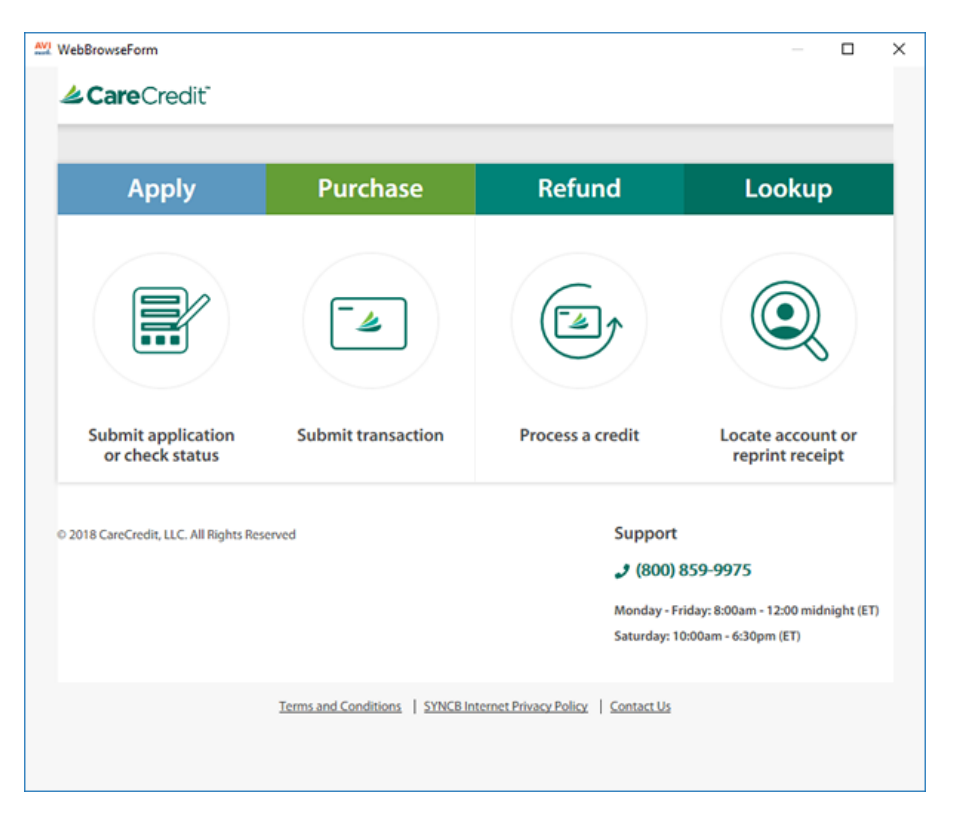

When you click on any option, the active client's information will populate the CareCredit fields. Below is a screen shot of an application with the client's data filled in automatically from their AVImark client record.

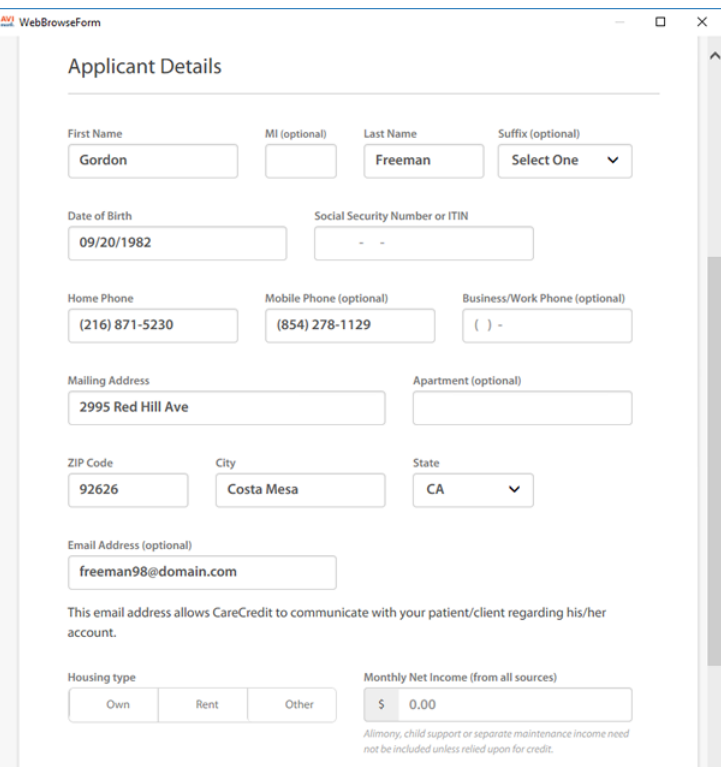

## **CareCredit Transactions**

To make a purchase or refund, follow the screen prompts on the CareCredit site. When a payment is made or a refund processed, the receipt will display in the window. Click on **Download Receipt** and the receipt will open in a separate window.

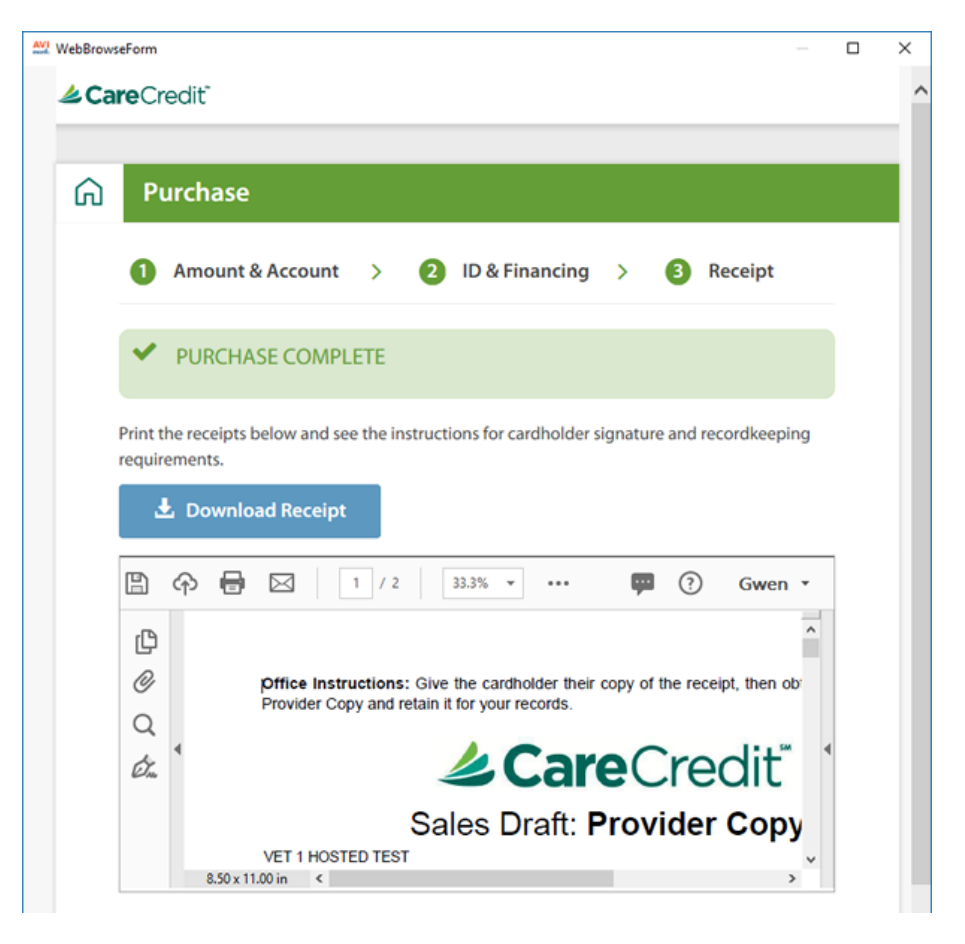

#### **Process Payment or Refund**

When the CareCredit WebBrowserForm is closed, click **Yes** on the message to process the payment or refund to the client's account.

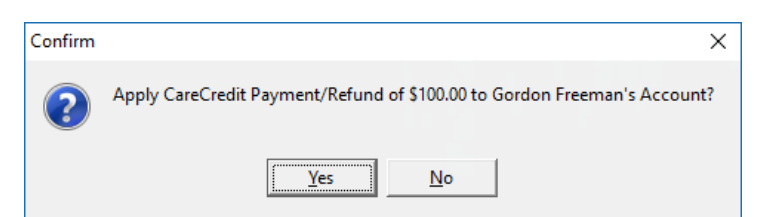

The payment or refund will appear in the client's Accounting record:

![](_page_3_Picture_82.jpeg)

#### **Manually Process Payment or Refund**

If the user clicks No to processing the payment or refund automatically, the following message will appear.

![](_page_4_Picture_76.jpeg)

- 1. Click **OK** to close the message.
- 2. In the client area of the CID, **right-click | Invoice**.
- 3. In the Invoice screen, **right-click | New | CareCredit Online**.
- 4. In the *Enter payment* screen, enter the amount of the payment/refund.
- 5. Click **Done**.
- 6. Click **Print**.
- 7. Click **Close**.

The payment/refund will show on the client's Accounting record.